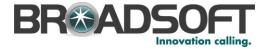

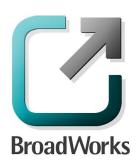

# **BroadSoft Partner Configuration Guide**

Sonus Networks, Inc. SBC 1000 / SBC 2000

September 2014 Document Version 1.0

9737 Washingtonian Boulevard, Suite 350 Gaithersburg, MD USA 20878 Tel +1 301.977.9440

WWW.BROADSOFT.COM

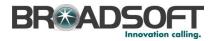

# BroadWorks<sup>®</sup> Guide

# **Copyright Notice**

Copyright <sup>©</sup> 2014 BroadSoft, Inc.

All rights reserved.

Any technical documentation that is made available by BroadSoft, Inc. is proprietary and confidential and is considered the copyrighted work of BroadSoft, Inc.

This publication is for distribution under BroadSoft non-disclosure agreement only. No part of this publication may be duplicated without the express written permission of BroadSoft, Inc. 9737 Washingtonian Boulevard, Suite 350, Gaithersburg, MD 20878.

BroadSoft reserves the right to make changes without prior notice.

# Trademarks

BroadWorks<sup>®</sup> and BroadWorks Assistant–Enterprise<sup>™</sup>, BroadWorks Call Center<sup>™</sup>, BroadWorks Communicator<sup>™</sup>, BroadWorks Receptionist<sup>™</sup>, and BroadWorks Deployment Studio<sup>™</sup> are trademarks of BroadSoft, Inc.

Microsoft, MSN, Windows, and the Windows logo are registered trademarks of Microsoft Corporation. Other product names mentioned in this document may be trademarks or registered trademarks of their respective companies and are hereby acknowledged.

This document is printed in the United States of America.

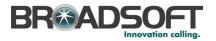

# **Document Revision History**

| Version | Reason for Change                                                                                                    |
|---------|----------------------------------------------------------------------------------------------------|
| 1.0     | Example: Introduced document for SONUS SBC 1000 / SONUS SBC 2000 version 4.1.0 validation with BroadWorks Release 20. |
|         |                                                                                                    |
|         |                                                                                                    |

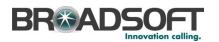

# **Table of Contents**

| 1   | Overv  | iew                                                                | 5    |
|-----|--------|--------------------------------------------------------------------|------|
| 2   | Intero | perability Status                                                  | 6    |
| 2.1 | Verif  | ïed Versions                                                       | 6    |
| 2.2 | Inter  | face Capabilities Supported                                        | 6    |
|     | 2.2.1  | SIP Interface Capabilities                                         | 7    |
| 2.3 | Knov   | wn Issues                                                          | 9    |
| 3   | Broad  | Works Configuration                                                | . 10 |
| 3.1 | Broa   | dWorks Device Profile Type Configuration                           | . 10 |
| 3.2 | Broa   | adWorks Configuration Steps                                        | . 11 |
| 4   | SONU   | S SBC 1000 / SONUS SBC 2000 Configuration                          | . 12 |
| 4.1 | Cont   | figuration Method                                                  | 12   |
| 4.2 | Syst   | em Level Configuration                                             | . 12 |
|     | 4.2.1  | Configuration Settings                                             | . 12 |
|     | 4.2.2  | Configure Network Settings                                         | . 13 |
|     | 4.2.7  | Configure Media Settings                                           | . 24 |
|     | 4.2.8  | Configure Media Lists                                              | 26   |
|     | 4.2.9  | Configure a Remote Authorization Table                             | 28   |
|     | 4.2.10 | Configure the Broadsoft Subscriber Information                     | . 30 |
|     | 4.2.11 | Configure a SIP Server Table and Entry for the Broadsoft Server    | . 34 |
|     | 4.2.7  | Configure a Signaling Group for the Broadsoft Server               | 37   |
|     | 4.2.17 | Configure a Signaling Group for the FXS                            | . 39 |
|     | 4.2.18 | Configure a Transformation Table                                   | 41   |
|     | 4.2.19 | Configure a Call Routing Table to the Broadsoft Server             | 43   |
|     | 4.2.20 | Configure a Call Routing Table to the FXS                          | 45   |
|     | 4.2.21 | Set/Verify the Call Routing Table in the Broadsoft Signaling Group | 47   |
| 4.3 | SIP    | Feature Configuration                                              | 48   |
|     | 4.3.1  | Emergency Call Configuration                                       | 48   |
|     | 4.3.2  | Advice of Charge Configuration                                     | 48   |
|     | 4.3.3  | Fax Configuration                                                  | 48   |
| Ref | erence | S                                                                  | 49   |

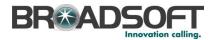

# 1 Overview

This guide describes the configuration procedures required for the SONUS SBC 1000 / SONUS SBC 2000 for interoperability with BroadWorks.

The SONUS SBC 1000 / SONUS SBC 2000 is an Enterprise SBC with Analog and Digital Interfaces that uses the Session Initiation Protocol (SIP) to communicate with BroadWorks for call control.

This guide describes the specific configuration items that are important for use with BroadWorks. It does not describe the purpose and use of all configuration items on the SONUS SBC 1000 / SONUS SBC 2000. For those details, see the Refer to the SBC 4.0 User's Guide [1] supplied by Sonus Network, Inc.

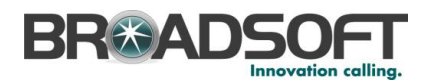

# 2 Interoperability Status

This section provides the known interoperability status of the SONUS SBC 1000 / SONUS SBC 2000 with BroadWorks. This includes the version(s) tested, the capabilities supported, and known issues.

Interoperability testing validates that the device interfaces properly with BroadWorks via the SIP interface. Qualitative aspects of the device or device capabilities not affecting the SIP interface such as display features, performance, and audio qualities are not covered by interoperability testing. Requests for information and/or issues regarding these aspects should be directed to <partner name>.

# 2.1 Verified Versions

The following table identifies the verified SONUS SBC 1000 / SONUS SBC 2000 and BroadWorks versions and the month/year the testing occurred. If the device has undergone more than one test cycle, versions for each test cycle are listed, with the most recent listed first.

*Compatible Versions* in the following table identify specific SONUS SBC 1000 / SONUS SBC 2000 versions, which the partner has identified as compatible and they should interface properly with BroadWorks. Generally, maintenance releases of the validated version are considered compatible and may not be specifically listed here. For any questions concerning maintenance and compatible releases, contact <partner name>.

**NOTE**: Interoperability testing is usually performed with the latest generally available (GA) device firmware/software and the latest GA BroadWorks release and service pack at the time the testing occurs. If there is a need to use a non-verified mix of BroadWorks and device software versions, customers can mitigate their risk by self-testing the combination themselves using the *BroadWorks SIP Access Device Interoperability Test Plan* [5].

| Verified Versions |                    |                                                        |                                                           |
|-------------------|--------------------|--------------------------------------------------------|-----------------------------------------------------------|
| Date (mm/yyyy)    | BroadWorks Release | SONUS SBC 1000 /<br>SONUS SBC 2000<br>Verified Version | SONUS SBC 1000 /<br>SONUS SBC 2000<br>Compatible Versions |
| 09/2014           | Release R20.0      | Release 4.1.0 b15                                      | N/A                                                       |
|                   |                    |                                                        |                                                           |
|                   |                    |                                                        |                                                           |

# 2.2 Interface Capabilities Supported

This section identifies interface capabilities that have been verified through testing as supported by SONUS SBC 1000 / SONUS SBC 2000 .

The *Supported* column in the tables in this section identifies the SONUS SBC 1000 / SONUS SBC 2000 's support for each of the items covered in the test plan, with the following designations:

Yes Test item is supported.

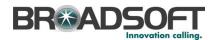

- No Test item is not supported.
- NA Test item is not applicable to the device type.
- NT Test item was not tested.

Caveats and clarifications are identified in the Comments column.

#### 2.2.1 SIP Interface Capabilities

The Sonus Networks, Inc. SONUS SBC 1000 / SONUS SBC 2000 has completed interoperability testing with BroadWorks using the *BroadWorks SIP Access Device Interoperability Test Plan* [5]. The results are summarized in the following table.

The BroadWorks test plan is composed of packages, each covering distinct interoperability areas, such as "Basic" call scenarios and "Redundancy" scenarios. Each package is composed of one or more test items, which in turn, are composed of one or more test cases. The test plan exercises the SIP interface between the device and BroadWorks with the intent to ensure interoperability sufficient to support the BroadWorks feature set.

**NOTE**: *DUT* in the following table refers to the *Device Under Test,* which in this case is the Sonus Networks, Inc. SONUS SBC 1000 / SONUS SBC 2000.

| Test Plan Package   | Test Plan Package Items                         | Supported | Comments                                |
|---------------------|-------------------------------------------------|-----------|-----------------------------------------|
| Basic               | Call Origination (P0)                           | Yes       |                                         |
|                     | Call Termination (P0)                           | Yes       |                                         |
|                     | Session Audit (P0)                              | Yes       |                                         |
|                     | Session Timer (P1)                              | Yes       |                                         |
|                     | Ringback (P0)                                   | Yes       |                                         |
|                     | Forked Dialog (P0)                              | Yes       |                                         |
|                     | Early UPDATE (P1~P2)                            | Partial   | Device does not send Early<br>Update    |
|                     | Early-Session (P2)                              | No        |                                         |
|                     | 181 Call Being Forwarded (P1)                   | Yes       |                                         |
|                     | Dial Plan (P0)                                  | Yes       |                                         |
|                     | DTMF – Inband (P0)                              | Yes       |                                         |
|                     | DTMF – RFC 2833 (P0)                            | Yes       |                                         |
|                     | DTMF – DTMF Relay (P2)                          | No        |                                         |
|                     | Codec Negotiation (P0)                          | Yes       |                                         |
|                     | Codec Renegotiation (P0)                        | Yes       |                                         |
| BroadWorks Services | Third-Party Call Control – Basic (P0)           | Partial   | Device does not support Call<br>Waiting |
|                     | Voice Message Deposit and Retrieval (P0)        | Yes       |                                         |
|                     | Message Waiting Indicator (P1)                  | No        |                                         |
|                     | Voice Portal Outcall (P0)                       | Yes       |                                         |
|                     | Advanced Alerting – Ringing (P2)                | No        |                                         |
|                     | Advanced Alerting – Call Waiting (P2)           | No        |                                         |
|                     | Advanced Alerting – Ring Splash<br>(P2)         | No        |                                         |
|                     | Calling Line ID (P1)                            | Yes       |                                         |
|                     | Calling Line ID with Unicode<br>Characters (P1) | No        |                                         |
|                     |                                                 | NIa       |                                         |
|                     | Connected Line ID (P2)                          | No        |                                         |

#### BroadWorks SIP Access Device Interoperability Test Plan Support Table

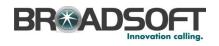

|                                         | Characters (P2)                                    |            |  |
|-----------------------------------------|----------------------------------------------------|------------|--|
|                                         | Connected Line ID on UPDATE (P2)                   | No         |  |
|                                         | Connected Line ID on Re-INVITE<br>(P2)             | No         |  |
|                                         | Diversion Header (P1)                              | Yes        |  |
|                                         | History-Info Header (P1)                           | Yes        |  |
|                                         | Advice of Charge (P1)                              | No         |  |
|                                         | Meet-Me Conferencing (P0)                          | Yes        |  |
|                                         | Meet-Me Conferencing – G722 (P1)                   | No         |  |
|                                         | Meet-Me Conferencing – AMR-WB<br>(P1)              | No         |  |
| DUT Services –<br>Call Control Services | Call Waiting (P1)                                  | Yes        |  |
| Call Control Services                   | Call Hold (P1)                                     | Yes        |  |
|                                         | Call Transfer (P1)                                 | No         |  |
|                                         | Three-Way Calling (P1)                             | No         |  |
|                                         | Network-Based Conference (P2)                      | No         |  |
| DUT Services –<br>Registration and      | Register Authentication (P1)                       | Yes        |  |
| Authentication                          | Maximum Registration (P1)                          | Yes        |  |
|                                         | Minimum Registration (P1)                          | Yes        |  |
|                                         | Invite Authentication (P1)                         | Yes        |  |
|                                         | Re-Invite/Update Authentication (P1)               | Yes        |  |
|                                         | Refer Authentication (P1)                          | No         |  |
|                                         | Device Authenticating BroadWorks (P2)              | No         |  |
| DUT Services – Fax                      | G711 Fax Passthrough (P1)                          | Yes        |  |
|                                         | G711 Fax Fallback (P1)                             | Yes        |  |
|                                         | T38 Fax Messaging (P1)                             | Yes        |  |
| DUT Services –                          | Emergency Call (P1)                                | No         |  |
| Emergency Call                          | Emergency Call with Ringback (P1)                  | No         |  |
| DUT Services –<br>Miscellaneous         | Do Not Disturb (P1)                                | No         |  |
| Wiscellaneous                           | Call Forwarding Always (P1)                        | No         |  |
|                                         | Call Forwarding Always Diversion<br>Inhibitor (P1) | No         |  |
|                                         | Anonymous Call (P1)                                | No         |  |
|                                         | Anonymous Call Block (P1)                          | No         |  |
|                                         | Remote Restart Via Notify (P1)                     | No         |  |
| Redundancy                              | DNS SRV Lookup (P1)                                | NT         |  |
|                                         | Register Failover/Failback (P1)                    | NT         |  |
|                                         | Invite Failover/Failback (P1)                      | NT         |  |
| Section Border                          | Bye Failover (P1)                                  | NT         |  |
| Session Border<br>Controller            | Register (P1)<br>Outgoing Invite (P1)              | Yes<br>Yes |  |
| (SBC)/Application                       | Incoming Invite (P1)                               | Yes        |  |
| Layer Gateway (ALG)                     |                                                    |            |  |
| ТСР                                     | Register (P1)                                      | Yes        |  |
|                                         | Outgoing Invite (P1)                               | Yes        |  |
|                                         | Incoming Invite (P1)                               | Yes        |  |
| IPV6                                    | Call Origination                                   | No         |  |
|                                         | Call Termination                                   | No         |  |
|                                         | Session Audit                                      | No         |  |
|                                         | Ringback                                           | No         |  |
|                                         | Codec Negotiation/Renegotiation                    | No         |  |
|                                         | Voice Message Deposit/Retrieval                    | No         |  |
|                                         | Call Control                                       | No         |  |
|                                         | Registration with Authentication                   | No         |  |
|                                         | T38 Fax Messaging                                  | No         |  |
|                                         | Redundancy                                         | No         |  |

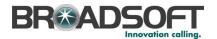

| SBC                       | No |  |
|---------------------------|----|--|
| Dual Stack with Alternate | No |  |
| Connectivity              |    |  |

#### 2.3 Known Issues

This section lists the known interoperability issues between BroadWorks and specific partner release(s). Issues identified during interoperability testing and known issues identified in the field are listed.

The following table provides a description of each issue and, where possible, identifies a workaround. The verified partner device versions are listed with an "X" indicating that the issue occurs in the specific release. The issues identified are device deficiencies or bugs, and are typically not BroadWorks release dependent.

If the testing was performed by BroadSoft, then the *Issue Number* is a BroadSoft ExtraView partner issue number. If the testing was performed by the partner or a third party, then the partner may or may not supply a tracking number.

For more information on any issues related to the particular partner device release, see the partner release notes.

{Issues should be described as follows: The issue "title" in bold should be a brief statement of the symptom. The symptom is usually the issue the end user experiences, such as calls dropping or voice path issues. The description of the issue should fully describe the problem and the signaling root cause. If there is a workaround, then it should identify a configurable method that can be used to avoid the problem.}

| Issue Number              | Issue Description                                                                                                    | Par                 | tner Ve | ersion |  |
|---------------------------|----------------------------------------------------------------------------------------------------|---------------------|---------|--------|--|
|                           |                                                                                                    | <version></version> |         |        |  |
| <lssue number=""></lssue> | Title of issue or test case failure<br>Full description of the issue or test case failure.<br>Workaround: Identify the workaround, if any. Otherwise, indicate as<br>follows: "None" |                     |         |        |  |
| <lssue number=""></lssue> | Title of issue or test case failure<br>Full description of the issue or test case failure.<br>Workaround: Identify the workaround, if any. Otherwise, indicate as<br>follows: "None" |                     |         |        |  |

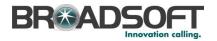

# 3 BroadWorks Configuration

This section identifies the required BroadWorks device profile type for the SONUS SBC 1000 / SONUS SBC 2000 as well as any other unique BroadWorks configuration required for interoperability with the SONUS SBC 1000 / SONUS SBC 2000.

# 3.1 BroadWorks Device Profile Type Configuration

Generic SIP Intelligent Proxy Domain GW

This section identifies the device profile type settings to use when deploying the SONUS SBC 1000 / SONUS SBC 2000 with BroadWorks.

Create a device profile type for the SONUS SBC 1000 / SONUS SBC 2000 as shown in the following example. A separate device profile type should be created for each SONUS SBC 1000 / SONUS SBC 2000 model. The settings shown are recommended for use when deploying the SONUS SBC 1000 / SONUS SBC 2000 with BroadWorks. For an explanation of the profile parameters, see the *BroadWorks Device Management Configuration Guide* [1].

The device profile type shown below provides the *Number of Ports* (number of SIP lines) setting for SONUS SBC 1000 / SONUS SBC 2000. For other SONUS SBC 1000 / SONUS SBC 2000 models, create a new device profile type and set the *Number of Ports* to match the available number of SIP lines per model according to the table below.

| Model                   | Number of Lines    | Device Profile Type                           |
|-------------------------|--------------------|-----------------------------------------------|
| <model name=""></model> | <li>lines&gt;</li> |                                               |
| SONUS SBC<br>1000       | 24                 | Generic SIP<br>Intelligent Proxy<br>Domain GW |
| SONUS SBC<br>2000       | 48                 | Generic SIP<br>Intelligent Proxy<br>Domain GW |
|                         |                    |                                               |
|                         |                    |                                               |

{Provide a window capture for a device identity/profile type named and configured for the device. Ensure "Number of Ports" is set to the number of registering lines provided by the device. Ensure other parameters are configured based on the interoperability test results.}

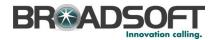

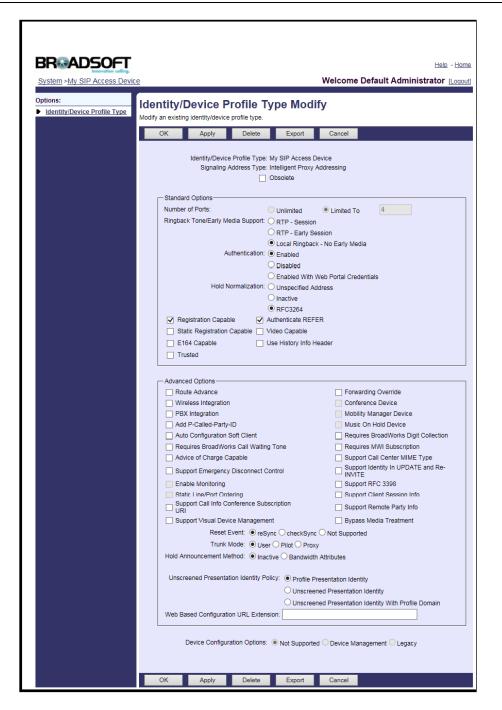

# 3.2 BroadWorks Configuration Steps

{Provide BroadWorks configuration steps for setting up the device. This configuration is optional, but any special configuration items should be identified.}

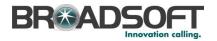

# 4 SONUS SBC 1000 / SONUS SBC 2000 Configuration

This section describes the configuration settings required for the SONUS SBC 1000 / SONUS SBC 2000 integration with BroadWorks, primarily focusing on the SIP interface configuration. The SONUS SBC 1000 / SONUS SBC 2000 configuration settings identified in this section have been derived and verified through interoperability testing with BroadWorks. Refer to the Refer to the SBC 4.0 User's Guide [1] for SONUS SBC 1000 / SONUS SBC 2000 configuration details not covered in this section.

# 4.1 Configuration Method

Out of the box, the Sonus SONUS SBC 1000/2000 is configured primarily using a web browser via a web interface hosted on the Sonus SONUS SBC 1000/2000 system.

| < २       | ittps://1.1.1.1 | , |
|-----------|-----------------|---|
| User Name | admin           |   |
| Password  | Lonin Cancel    |   |

The WebUI provides a full range of <u>configuration options</u> to end-users. To list a few, the ability to configure <u>IP interfaces</u>, setting the <u>telephony ports</u>, configuring <u>routes and digit</u> <u>manipulation</u>, and managing <u>Users and Groups</u>.

# 4.2 System Level Configuration

This section describes system-wide configuration items that are generally required for each SONUS SBC 1000 / SONUS SBC 2000 to work with BroadWorks. Subscriber-specific settings are described in the next section.

#### 4.2.1 Configuration Settings

The Tabs across the top of the Sonus SBC WebUI permit the user to access various configuration subsystems. Within this document, all configurations will be performed under the SETTINGS tab.

| 5     |         |       |          |             |        |
|-------|---------|-------|----------|-------------|--------|
| Sonus | Monitor | Tasks | Settings | Diagnostics | System |

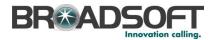

#### 4.2.2 Configure Network Settings

Configure the SBC's basic network connectivity items to permit the SBC to interoperate with the Broadsoft Server as well as Enterprise network.

• In the Navigation tree, click on Ethernet 1 IP

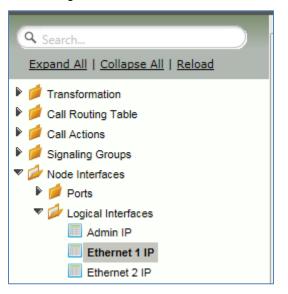

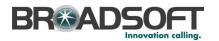

• Configure the Ethernet IP 1 port as necessary to connect to the Broadsoft server.

| ▼ [ | 📄 📄 Ethernet : | 1 IP                                                                                     | 10.1.1.74                                                        |                 | Disabled                         |                 |
|-----|----------------|------------------------------------------------------------------------------------------|------------------------------------------------------------------|-----------------|----------------------------------|-----------------|
|     |                |                                                                                          | Identifica                                                       | tion/Status     |                                  |                 |
|     |                | Ethernet 1 IP<br>39<br>Enabled                                                           | ×                                                                |                 |                                  |                 |
|     |                |                                                                                          | Netw                                                             | orking          |                                  |                 |
|     | F              | MAC Address<br>P Assign Method<br>Primary Address<br>Primary Netmask<br>ondary Interface | 00:10:23:01:01:01<br>Static   10.1.1.74  255.255.255.0  Disabled | x.x.x.<br>x.x.x | ACL In<br>ACL Out<br>ACL Forward | None  None None |

• Configure an additional Ethernet Port for connection to the Enterprise LAN.

|                                     |                                                                     | Ident                                                        | tification/Statu  | S                                |                      |   |
|-------------------------------------|---------------------------------------------------------------------|--------------------------------------------------------------|-------------------|----------------------------------|----------------------|---|
| I/F Index (<br>Alias<br>Description | Ethernet 3 IP<br>)<br>Enabled                                       |                                                              |                   |                                  | ]                    |   |
|                                     |                                                                     |                                                              | Networking        |                                  |                      |   |
| F                                   | MAC Address<br>P Assign Method<br>Primary Address<br>rimary Netmask | 00:10:23:01:01:01<br>Static<br>10.56.242:15<br>255.255.255.0 | ×<br>xxxx<br>xxxx | ACL In<br>ACL Out<br>ACL Forward | None<br>None<br>None | • |

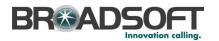

• In the Navigation Tree, click on *Static Routes* 

| Q Search                           |
|------------------------------------|
| Expand All   Collapse All   Reload |
| Transformation                     |
| 🕨 📁 Call Routing Table             |
| Call Actions                       |
| Signaling Groups                   |
| Mode Interfaces                    |
| 🕨 📁 System                         |
| Auth and Directory Services        |
| 🔻 💋 Protocols                      |
| V 🔁 IP                             |
| Hosts                              |
| Carter Router                      |
|                                    |

• Configure any IP routes required to provide connectivity between the SBC and the Broadsoft server, as well as any IP routes required to provide connectivity to the Enterprise LAN.

| Static IP Route Table |                |                 |              |        |  |
|-----------------------|----------------|-----------------|--------------|--------|--|
| + I <b>X</b>          |                |                 |              |        |  |
| Row ID                | Destination IP | Mask            | Gateway      | Metric |  |
| 1                     | 172.16.110.106 | 255.255.255.255 | 134.56.227.5 | 1      |  |
| 2                     | 199.19.193.0   | 255.255.2       | 134.56.242.1 | 1      |  |

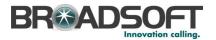

• In the Navigation Tree, click on System | Node-Level Settings

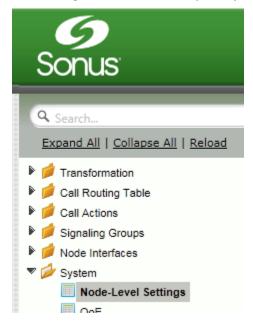

Verify or add the following information to the Node-Level Settings:

- Ensure the SBC has a configured Host Name
- Ensure the SBC has a configured Domain Name
- Ensure Primary DNS Server IP is set to an appropriate DNS server
- Click Apply

|                    | Host Information |   | Doma              | in Name Service   |
|--------------------|------------------|---|-------------------|-------------------|
| Host Name          | sbc *            |   | Use Primary DNS   | Yes               |
| Domain Name        | contoso.com      |   | Primary Server IP | 8.8.8.8 * x.x.x.* |
|                    |                  | _ | Use Secondary DNS | No                |
| System Description |                  |   |                   |                   |
| System Location    |                  |   |                   |                   |
| System Contact     |                  |   |                   |                   |

4.2.2.1 Configure IPV6 Settings

Not Supported.

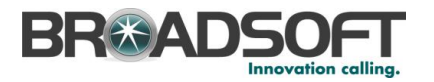

# 4.2.3 Configure an FXS Port

Create an FXS Port as noted below.

• In the Navigation Tree, click on Settings Tab | Node Interfaces | Ports | FXS Port

| Q Search                                                                                                    |
|----------------------------------------------------------------------------------------------------|
| Expand All   Collapse All   Reload                                                                                                    |
| <ul> <li>Transformation</li> <li>Call Routing Table</li> <li>Call Actions</li> <li>Signaling Groups</li> <li>Node Interfaces</li> </ul> |
| <ul> <li>Ports</li> <li>(FXS) Port 1:1</li> <li>(FXS) Port 1:2<sup>(hr)</sup></li> <li>(FXS) Port 1:3</li> </ul>                        |

• Set the FXS Port as shown below and click Apply

| Identification/Status                                                                                             |                                                                            |  |  |
|----------------------------------------------------------------------------------------------------|----------------------------------------------------------------------------|--|--|
| Port Alias<br>Description<br>Admin State<br>Service Status<br>Last Service Status Change<br>Physical Alarm Status | FXS 1<br>FXS Port 1<br>Enabled<br>Up<br>Thu Sep 25 17:54:30 2014<br>Normal |  |  |
|                                                                                                    |                                                                            |  |  |
|                                                                                                    | Physical Layer                                                             |  |  |
| Analog Line Profile United                                                                                        |                                                                            |  |  |
| Analog Line Profile United                                                                                        | States 🗸                                                                   |  |  |
|                                                                                                    | States 🗸                                                                   |  |  |

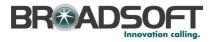

#### 4.2.4 Configure a FXS Tone Table

Tone tables allow the Sonus SONUS SBC 1000/2000 Administrator to customize the tones a user hears when placing a call. You can modify the tone to match your local PSTN or PBX. The default tone table is configured for the values used in the United States for the following categories: Ringback, Dial, Busy, Congestion, Call Waiting, Disconnect, and Confirmation.

• In the Navigation tree, click on Tone Table

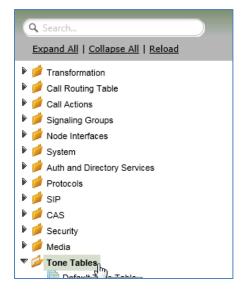

Add a Tone Profile Table:

• Click the + to add a Tone Table

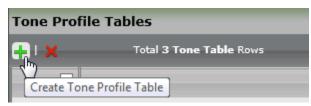

• Type of name of the Table

| Create Tone Profile Table September 26, 2014 05:09 |                                    |  |
|----------------------------------------------------|------------------------------------|--|
| Row ID<br>Description                              | 4<br>BSFT Tone Table FXS SG (High) |  |

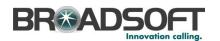

- Click OK
- In the Navigation tree, click on the name of the new Tone Table that you just added

| Q Search                           |
|------------------------------------|
| Expand All   Collapse All   Reload |
| 🕨 🥖 Transformation                 |
| 🕨 🥖 Call Routing Table             |
| Call Actions                       |
| Signaling Groups                   |
| 🕨 📁 Node Interfaces                |
| 🕨 🥬 System                         |
| Auth and Directory Services        |
| Protocols                          |
| 🕨 🣁 SIP                            |
| 🕨 🥖 CAS                            |
| 🕨 🣁 Security                       |
| 🕨 📁 Media                          |
| 🔻 💋 Tone Tables                    |
| i Default Tone Table               |
| BSFT Tone Table FXS SG (High)      |
| 💼 BSET Tone Table SIP SG (Low) 🤇   |

• Set each Tone Table entry as noted below

| BSFT Tone Table FXS SG    | (High)                           |                      |                     | September     |  |
|---------------------------|----------------------------------|----------------------|---------------------|---------------|--|
| Total 7 Tone Profile Rows | Fotal <b>7 Tone Profile</b> Rows |                      |                     |               |  |
| Tone Type                 | Frequency 1<br>(Hz)              | Amplitude 1<br>(dBm) | Frequency 2<br>(Hz) | Ampli<br>(dBm |  |
| Ringback                  | 900                              | -19                  | 900                 | -19           |  |
| 🕨 📴 Dial                  | 350                              | -13                  | 440                 | -13           |  |
| Busy                      | 480                              | -24                  | 620                 | -24           |  |
| Congestion                | 480                              | -24                  | 620                 | -24           |  |
| Call Waiting              | 440                              | -13                  | Not Used            | Not L         |  |
| Disconnect                | 480                              | -24                  | 620                 | -24           |  |
| Confirmation              | 350                              | -13                  | 440                 | -13           |  |

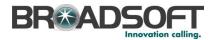

# 4.2.5 Configure a CAS Signaling Profile

• In the Navigation tree, click on CAS Signaling Profile

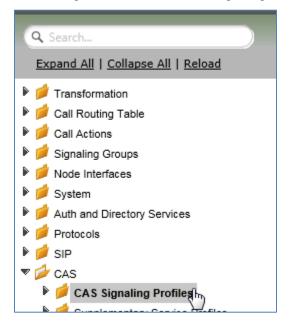

• From the Create CAS Profile pulldown, select FXS Profile

| CAS Signaling Profile Table |                |  |  |  |
|-----------------------------|----------------|--|--|--|
| Create CAS Profile 🔻 🛛 🗶    |                |  |  |  |
| FXS Profile                 | iption         |  |  |  |
| FXO Profile                 | It FXS Profile |  |  |  |
| E&M Profile                 | It FXO Profile |  |  |  |
| R2 Profile                  |                |  |  |  |

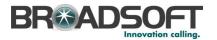

| Loop Start F7    | (S Profile:     | Default FXS Profile      | Se |
|------------------|-----------------|--------------------------|----|
| Description Defa | ult FXS Profile |                          |    |
|                  | Lo              | oop Start FXS Properties |    |
| Loop             | p Start Type    | Forward Disconnect       |    |
| Forward Disconne | ect Duration    | 700 * ms [1003000]       |    |
| Disconnect Tone  | Generation      | Disabled V               |    |
| Flashhook Sign   | al Detection    | Enabled V                |    |
| Maximum Flashho  | ok Duration     | 700 * ms [501000]        |    |
| Minimum Flashho  | ok Duration     | 200 * ms [501000]        |    |
| Inter-D          | igit Timeout    | 30000 * ms [25030000]    |    |
|                  |                 | Ringing Cadence          |    |
| Cadence On       | 2000            | * ms [509000]            |    |
| Cadence Off      | 4000            | * ms [509000]            |    |
| Double Cadence   |                 |                          |    |
| Double Cadence   | No              | $\checkmark$             |    |
| Cadence On       | 400             | * ms [509000]            |    |
| Cadence Off      | 2000            | * ms [509000]            |    |

Enter the CAS Profile information as noted below. Click OK.

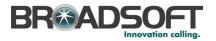

# 4.2.6 Configure SIP Interface Settings for Broadworks

Create the Broadworks SIP Profile as noted below.

• In the Navigation Tree, click on SIP Profiles

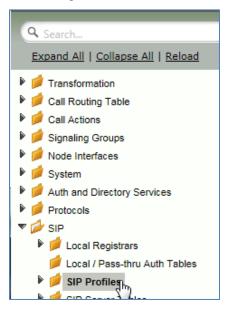

• Create a SIP Profile by clicking +.

| Sonus <sup>:</sup>                                                                         |                             |
|--------------------------------------------------------------------------------------------|-----------------------------|
| Search      Expand All   Collapse All   Reload      Transformation      Coll Deutles Table | SIP Profile Table           |
| Create SIP Profile Entry                                                                   | September 26, 2014 04:23:46 |
| Row ID 3<br>Description BSFTConntion SIP Profile                                           |                             |

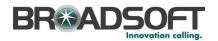

 Configure the SIP Profile as noted below to permit proper connectivity to the Broadsoft Server.

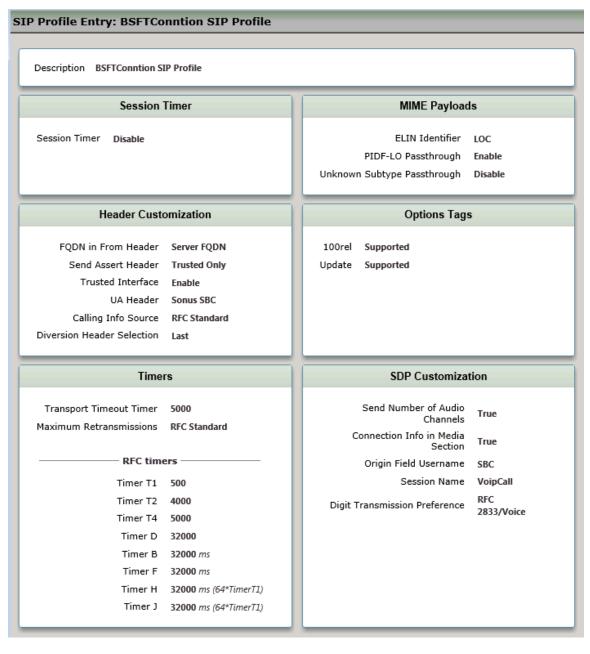

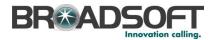

# 4.2.7 Configure Media Settings

Media Profiles allow you to specify the individual voice and fax compression codecs and their associated settings, for inclusion in a <u>Media List</u>. Different codecs provide varying levels of compression, allowing one to reduce bandwidth requirements at the expense of voice quality.

• In the Navigation Tree, click on Media Profiles.

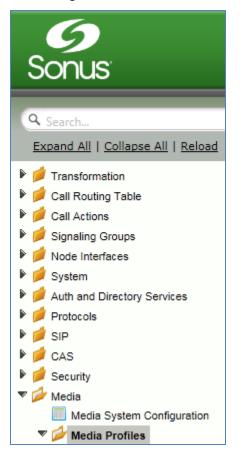

• Create a Voice Codec Profile.

| Media Profiles       |       |  |  |
|----------------------|-------|--|--|
| Create Media Profile | ▼ I X |  |  |
| Voice Codec Profile  | 2     |  |  |
| FAX Codec Profile    |       |  |  |

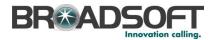

• Add any codecs required for your configuration Broadworks or Enterprise applications. Repeat these steps until all the desired codecs are added.

| Create Voice                            | Codec Profile                                                                             |                          | July 14, 2014 11:39:54 | 0 |
|-----------------------------------------|-------------------------------------------------------------------------------------------|--------------------------|------------------------|---|
|                                         | V                                                                                         | oice Codec Configuration |                        |   |
| Description<br>Codec<br>Payload<br>Size | Code Name Descr<br>G.711 A-Law<br>G.711 A-Law<br>G.711 μ-Law<br>G.723.1<br>G.726<br>G.729 | ription Here<br>ms       | ОК                     |   |

• When completed, your codec configuration will list all the codecs you've created.

| Media Profiles                                        |               |  |  |
|-------------------------------------------------------|---------------|--|--|
| Create Media Profile 🔻   🗙 Total 6 Media Profile Rows |               |  |  |
| Codec                                                 | Description   |  |  |
| ▶ 💼 🖻 G.711 A-Law                                     | Default G711A |  |  |
| 🕨 📄 G.711 μ-Law                                       | Default G711u |  |  |
| ▶ 💼 🖻 G.729                                           | G.729         |  |  |
| ▶ 📄 🗇 G.723.1                                         | G.723.1       |  |  |
| ▶ 📑 🗖 G.726                                           | G.726         |  |  |
| ▶ 💼 🗂 T.38 Fax                                        | T.38 Fax      |  |  |

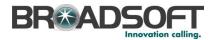

#### 4.2.8 Configure Media Lists

Media Lists allow you to specify a set of codecs and fax profiles that are allowed on a given SIP Signaling Group. They contain one or more Media Profiles, which must first be defined in <u>Media Profiles</u>. These lists allow you to accommodate specific transmission requirements, and SIP devices that only implement a subset of the available voice codecs.

• In the Navigation Tree, click on Media List

| Q Search                           |
|------------------------------------|
|                                    |
| Expand All   Collapse All   Reload |
| Transformation                     |
| Call Routing Table                 |
| Call Actions                       |
| Signaling Groups                   |
| Mode Interfaces                    |
| 🕨 📁 System                         |
| Auth and Directory Services        |
| Protocols                          |
| 🕨 🥟 SIP                            |
| 🕨 💋 CAS                            |
| Security                           |
| 🔻 🟳 Media                          |
| Media System Configuration         |
| 🕨 📁 Media Profiles                 |
| Dedia Crypto Profiles              |
| 🔻 🚧 Media List                     |

• Create a Media List for the Broadsoft application

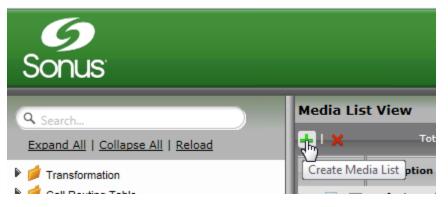

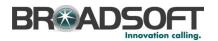

• Add any codecs to be available from the Broadsoft application.

| 📋 📄 BSFT Media L    | ist                                     |                                  |
|---------------------|-----------------------------------------|----------------------------------|
|                     |                                         |                                  |
| Description         | BSFT Media List                         |                                  |
| Media Profiles List | Default G711A<br>Default G711u<br>G.729 | Up<br>Down<br>Add/Edit<br>Remove |
| Crypto Profile ID   | None                                    | •                                |
| Media DSCP          | 46                                      | * [063]                          |
| RTCP Mode           | RTCP                                    | •                                |
| Dead Call Detection | Disabled                                | •                                |
| Silence Suppression | Enabled                                 | •                                |

\*\*NOTE: You will need to repeat the steps above to create another Media List for the Enterprise network if the codec list for Enterprise devices is different than those you added to the Media List above.

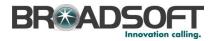

#### 4.2.9 Configure a Remote Authorization Table

Remote Authorization Tables and their entries contain information used to respond to request message challenges by an upstream server. The Remote Authorization tables defined in this page appear as options in the <u>Remote Authorization and Contacts Panel</u> for SIP Servers.

• In the Navigation tree, click on *Remote Authorization Table* 

| A Search                           |
|------------------------------------|
| Expand All   Collapse All   Reload |
| Transformation                     |
| Call Routing Table                 |
| Call Actions                       |
| Signaling Groups                   |
| Mode Interfaces                    |
| 🕨 🃁 System                         |
| Auth and Directory Services        |
| Protocols                          |
| 🔻 💋 SIP                            |
| 🕨 📁 Local Registrars               |
| 🕨 📁 Local / Pass-thru Auth Tables  |
| 🕨 📁 SIP Profiles                   |
| 🕨 📁 SIP Server Tables              |
| 📁 Trunk Groups                     |
| Remote Authorization Table         |
| Authorization Table1               |

Add a Remote Authorization Table:

• Click the + to add a SIP Server Table

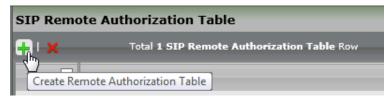

• Type of name of the Table

| Create Remot          | e Authorization Table     | September 26, 2014 04:43:40 |
|-----------------------|---------------------------|-----------------------------|
| Row ID<br>Description | 2<br>Authorization Table1 |                             |

Click OK

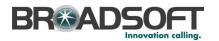

• In the Navigation tree, click on the name of the new Remote Authorization Table that you just added.

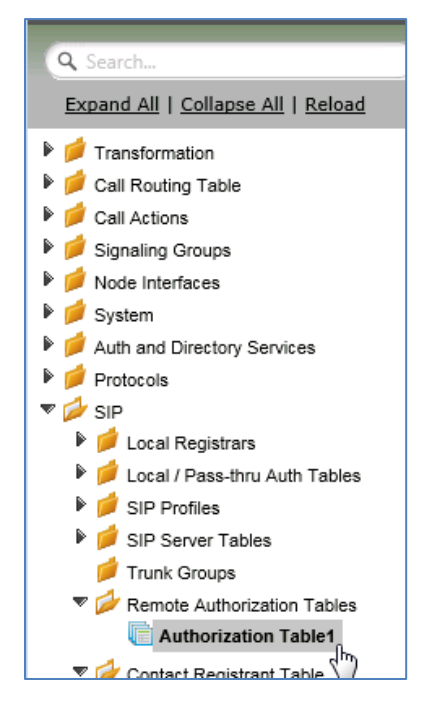

• Click the + to add a Remote Authorization entry

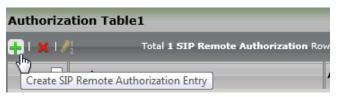

• Create the Remote Authorization entries as desired for your installation. Click OK.

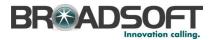

| Create Remote Autho<br>Entry                                               |                                           | r 26, 2014<br>04:49:44 |  |
|----------------------------------------------------------------------------|-------------------------------------------|------------------------|--|
| Row ID<br>Realm<br>Authentication ID<br>Enter Password<br>Confirm Password | 2<br>as.iop1.broadworks.net<br>2405556256 | *                      |  |
| From URI User Match                                                        | Authentication ID                         | ~                      |  |

# 4.2.10 Configure the Broadsoft Subscriber Information

The Contact Registrant Table is used to provide user authentication to the Broadsoft server when calls are made.

• In the Navigation Tree, click on Contact Registrant Table

| Q Search                           |
|------------------------------------|
| Expand All   Collapse All   Reload |
| 🕨 🥖 Transformation                 |
| 🕨 📁 Call Routing Table             |
| Call Actions                       |
| 🕨 📁 Signaling Groups               |
| Mode Interfaces                    |
| 🕨 📁 System                         |
| Auth and Directory Services        |
| 🕨 📁 Protocols                      |
| 🔻 💋 SIP                            |
| 🕨 📁 Local Registrars               |
| 📁 Local / Pass-thru Auth Tables    |
| SIP Profiles                       |
| 🕨 📁 SIP Server Tables              |
| 📁 Remote Authorization Tables      |
| 🕨 💋 Contact Registrant Tableِالس   |

Add a Contact Registrant Table to hold the Broadsoft subscriber information.

- Click the + to add a Contact Registrant Table
- Type of name of the Table
- Click OK

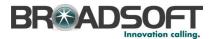

| SIP CONTACT Reg       | Jistrant Tables                                           |                                 |
|-----------------------|-----------------------------------------------------------|---------------------------------|
| <b>t</b> ×            | Total 1 SIP Contact Registrant Table Row                  |                                 |
| Create Contact I      | Registrant Table - Windows Internet Explorer              | - • ×                           |
| G http://172.16.25    | 0.124:8080/cgi/phpUI/config.php?cfg=/views/voice/sipRegis | trationTable_details.xml&type={ |
| Create Contac         | t Registrant Table                                        | July 14, 2014 14:47:27          |
| Row ID<br>Description | 2<br>Analog EPs for BSFT                                  | ОК                              |

Click the newly added Contact Registrant Table in the Navigation Tree. •

| Sonus <sup>:</sup>                 |  |  |  |
|------------------------------------|--|--|--|
| Q Search                           |  |  |  |
| Expand All   Collapse All   Reload |  |  |  |
| Transformation                     |  |  |  |
| Call Routing Table                 |  |  |  |
| Call Actions                       |  |  |  |
| Signaling Groups                   |  |  |  |
| Mode Interfaces                    |  |  |  |
| 🕨 📁 System                         |  |  |  |
| Auth and Directory Services        |  |  |  |
| Protocols                          |  |  |  |
| V 💋 SIP                            |  |  |  |
| Local Registrars                   |  |  |  |
| 📁 Local / Pass-thru Auth Tables    |  |  |  |
| SIP Profiles                       |  |  |  |
| SIP Server Tables                  |  |  |  |
| Remote Authorization Tables        |  |  |  |
| Contact Registrant Table           |  |  |  |
| Analog EPs for BSFT                |  |  |  |

Click the + to add a Contact Registrant •

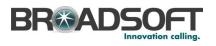

| Sonus <sup>®</sup>                 | M                             |
|------------------------------------|-------------------------------|
| Q Search                           | Analog EPs for BSFT           |
| Expand All   Collapse All   Reload | Total 1 SIP Con               |
| Figure 2 Transformation            | Create SIP Contact Registrant |

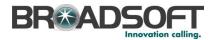

• Add the Broadsoft subscription user in the *Address of Record URI* box. This information will be supplied by your service provider.

| Type of Address of Record       Static         Address of Record URI       sip:2405556256@as.iop1.broadworks * user@host[:port]         Global Time to Live (TTL)       3600       * secs [3086400]         Failed Registration Retry Timer       60       * secs [3086400] |  |            |              |  |  |
|----------------------------------------------------------------------------------------------------|--|------------|--------------|--|--|
| SIP Contacts                                                                                                    |  |            |              |  |  |
| Total 1 SIP User Contact Row                                                                                                    |  |            |              |  |  |
| Contact URI Username                                                                                                    |  | TTL (secs) | Priority (Q) |  |  |
| 2405556256                                                                                                    |  | Inherited  | 0            |  |  |

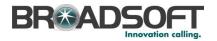

#### 4.2.11 Configure a SIP Server Table and Entry for the Broadsoft Server

SIP Server Tables contain information about the SIP devices connected to the Sonus SONUS SBC 1000 / SONUS SBC 2000/2000. The entries in the tables provide information about the IP Addresses, ports, and protocols used to communicate with each server. The Table Entries also contain links to counters that are useful for troubleshooting.

• In the Navigation tree, click on SIP Server Table

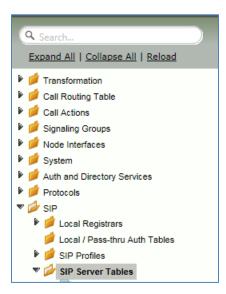

Add a SIP Server Table:

• Click the + to add a SIP Server Table

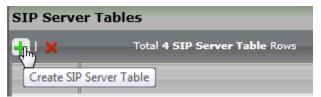

- Type of name of the Table
- Click OK

| Create SIP Se         | rver Table                 | September 26, 2014 04:30:13 |
|-----------------------|----------------------------|-----------------------------|
| Row ID<br>Description | 5<br>BSFT DNS SRV over UDP |                             |

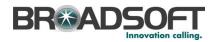

•

In the Navigation tree, click on the name of the new SIP Server Table that you just added.

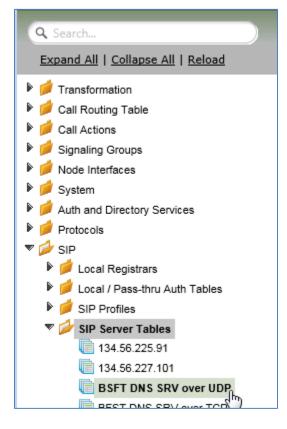

• From the *Create SIP Server* pulldown, select *DNS-SRV*. This will place a SIP Server Entry in the newly created SIP Server Table.

| Create SIP Server 🔻 | <mark>۱ ×</mark> ا |
|---------------------|--------------------|
| IP/FQDN             |                    |
| DNS-SRV             | vo                 |

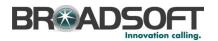

Enter the SIP Server information as noted below:

- Enter the FQDN of the Broadworks Server
- Verify the Protocol

| Server Host |                                           |              |          |          |          | Transport     |           |
|-------------|-------------------------------------------|--------------|----------|----------|----------|---------------|-----------|
|             |                                           |              |          |          |          |               | •         |
|             | Server Lookup                             | DNS SRV      |          |          |          | Monitor       | None      |
| Domain      | Domain Name / FQDN as.iop1.broadworks.net |              |          |          |          |               |           |
|             | Service Name sip                          |              |          |          |          |               |           |
|             | Protocol                                  | UDP          |          |          |          |               |           |
|             |                                           |              |          |          |          |               |           |
|             | Ren                                       | note Auth    | orizatio | n and (  | Contac   | ts            |           |
|             | Remote Autho                              | orization Ta | ible Ai  | ıthoriza | tion Tab | ole1          |           |
|             | Contact Re                                | gistrant Ta  | ble A    | nalog EP | s for BS | FT            |           |
| Clear R     | emote Registrat                           | ion on Star  | tup Fa   | lse      |          |               |           |
|             | Contact UF                                | RI Randomi   | izer Fa  | lse      |          |               |           |
|             | Stagge                                    | er Registrat | ion Fa   | lse      |          |               |           |
|             | Retry No                                  | n-Stale No   | nce Tr   | ue       |          |               |           |
| _           |                                           |              | _        | _        | _        |               | _         |
|             |                                           | SI           | RV Serv  | vers     |          |               |           |
| Total 2     | SipSrvServer Ro                           | )WS          |          |          |          |               |           |
| Server      | ID FQDN/Doma                              | in Name      | Protoco  | l Port   | Time t   | o Live Priori | ity Weigh |
|             |                                           | adworke      | UDP      | 5060     | 38380    | 1             | 50        |
| 101         | as1.iop1.bro                              | auworks      | 001      |          |          |               |           |

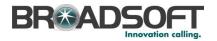

#### 4.2.7 Configure a Signaling Group for the Broadsoft Server

Signaling groups allow telephony channels to be grouped together for the purposes of routing and shared configuration. They are the entity to which calls are routed, as well as the location from which <u>Call Routes</u> are selected. In the case of SIP, they specify protocol settings and link to server, media and mapping tables

• In the Navigation Tree, click Signaling Groups

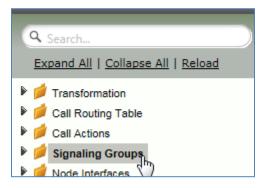

• From the Create Signaling Group pulldown, select SIP Signaling Group

| 🗸 I ⊘ I                                                                                                    | Create Signaling Group 🔻 🛛 🗙 |
|----------------------------------------------------------------------------------------------------|------------------------------|
|                                                                                                    | ISDN Signaling Group         |
| Image: Contract of the second second seco | SIP Signaling Group          |
|                                                                                                    | CAS Signaling Group          |

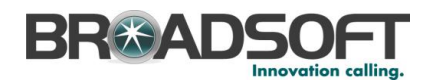

Enter the Broadsoft Signaling Group information as noted below:

- Select the SIP Profile you created earlier
- Select the Broadsoft SIP Server Table
- Verify/Delete/Create Listening Ports that the SBC will use to receive SIP from the Broadsoft Server
- Set all Media Modes to Enable
- Add the Broadsoft Server FQDNs in the Federated IP with a netmask of 255.255.255.255.
   <u>The list of servers to add to as Federated IPs will be provided by your ISP provider</u>.

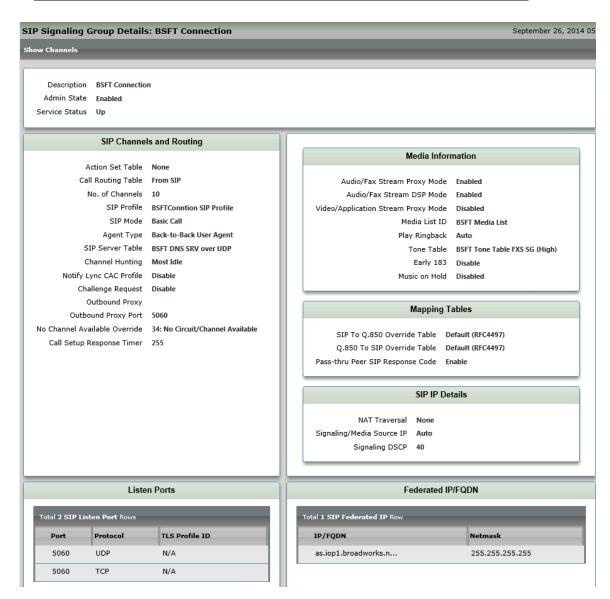

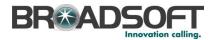

## 4.2.17 Configure a Signaling Group for the FXS

• In the Navigation Tree, click Signaling Groups

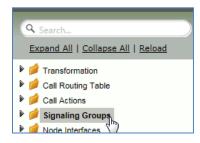

• From the Create Signaling Group pulldown, select CAS Signaling Group

| Signaling Group Table |                                          |      |  |  |  |  |
|-----------------------|------------------------------------------|------|--|--|--|--|
| 🗸 I 🛄 I 🖉 I           | 🗸   📙   ⊘   Create Signaling Group 🔻   🗙 |      |  |  |  |  |
| Тур                   | ISDN Signaling Group                     |      |  |  |  |  |
| ▶ 📄 🗌 SIF             | SIP Signaling Group                      | 5.91 |  |  |  |  |
| ▶ 📄 🗌 SIF             | CAS Signaling Group                      |      |  |  |  |  |

Enter the FXS Signaling Group information as noted below:

- Select the Tone Table you created earlier
- Select the CAS Signaling Profile
- Add the FXS Channels to assign to this Signaling Group (Assigned Channels)

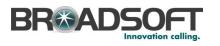

| Signaling Group Details: FXS port 1:1                                                                                                    | September 26, 2014 05:25:03                                                                                                    |
|----------------------------------------------------------------------------------------------------|----------------------------------------------------------------------------------------------------|
| Description FXS port 1:1<br>Line Type Analog<br>Admin State Enabled<br>Service Status Up                                                                                                    |                                                                                                    |
| Channels and Routing                                                                                                    | CAS Protocol                                                                                                    |
| Direction     Bidirectional       Channel Hunting     Own Number       Tone Table     BSFT Tone Table FXS SG (High)       Action Set Table     None       Call Routing Table     From FXS       No Channel Available<br>Override     34: No Circuit/Channel<br>Available       Call Setup Response<br>Timer     255 | CAS Signaling Profile<br>Supplementary Services<br>Profile<br>Caller ID Type<br>Play Ringback<br>Call Forwarding Feature<br>Call Forwarding Activate<br>DTMF<br>Call Forwarding Deactivate<br>DTMF |
| Assigned                                                                                                    | Channels                                                                                                    |
| Total 1 CAS Channel Row Port Name Channel Phone Number Hotline Enabled Hotli                                                                                                    | ne Number Call Forwarding Call Forwarding Number                                                                                                    |
| 1:1 2405556256 No                                                                                                    | No                                                                                                    |

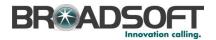

#### 4.2.18 Configure a Transformation Table

Transformation Tables facilitate the conversion of names, numbers and other fields when routing a call. They can, for example, convert a public PSTN number into a private extension number, or into a SIP address (URI). Every <u>Call Routing Table</u> Entry requires a Transformation Table.

• In the Navigation tree, click on Transformations

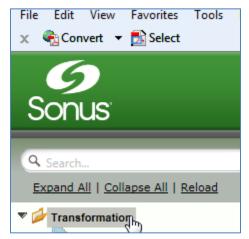

Create a new Transformation Table:

- Click the + to add a Transformation Table
- Type the desired name of the Table
- Click OK

| Tra | nsformation              |                                            |                                            |
|-----|--------------------------|--------------------------------------------|--------------------------------------------|
| Ę.  | 🗙   🖹                    | Total 7 Transformation Tables Rows         |                                            |
|     |                          | mation Table - Windows Internet Explorer   |                                            |
|     | <b>9</b> http://172.16.2 | 50.124:8080/cgi/phpUI/config.php?cfg=/viev | ws/voice/transformationTable_details.xml&t |
|     | Create Transf            | ormation Table                             | July 14, 2014 15:48:09                     |
|     |                          |                                            |                                            |
|     | Row ID                   | 8                                          |                                            |
|     | Description              | Passthrough Untouched                      |                                            |
|     |                          |                                            |                                            |
|     |                          |                                            | ОК                                         |

BROADSOFT PARTNER CONFIGURATION GUIDE – SONUS NETWORKS, INC. SONUS SBC 1000 / SONUS SBC 2000 DOCUMENT NUMBER

<sup>©</sup>2014 BROADSOFT INC.

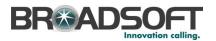

• In the Navigation tree, click on the name of the new Transformation Table that you just added.

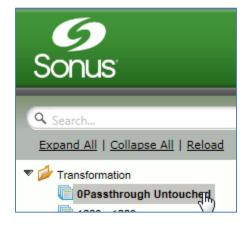

• Use the + to create the Transformation Entries as desired for your installation.

| Passthrough Untouched |                                                      |                       |                      |                       |                       |               |  |
|-----------------------|------------------------------------------------------|-----------------------|----------------------|-----------------------|-----------------------|---------------|--|
| VI0I-                 | VI 🖉   +   🗙   / 1 Total 2 Transformation Entry Rows |                       |                      |                       |                       |               |  |
|                       | Admin<br>State                                       | Input Field Type      | Input Field<br>Value | Output Field Type     | Output Field<br>Value | Match<br>Type |  |
| Þ 📄 🗆                 | ₽⁄                                                   | Called Address/Number | (.*)                 | Called Address/Number | \1                    | Mandatory     |  |
|                       | ∎∕                                                   | Calling Name          | (.*)                 | Calling Name          | \1                    | Optional      |  |

\*\*NOTE: You will likely need to create a separate Transformation Table for each Enterprisebased SIP Server or TDM destination.

The sample transformation above simply passes the calling and called number unchanged through the SBC. Modify the (number) transformations to properly manipulate the called and calling number for your installation.

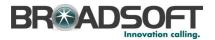

#### 4.2.19 Configure a Call Routing Table to the Broadsoft Server

Call Routing allows calls to be carried between signaling groups, thus allowing calls to be carried between ports and between protocols (like ISDN to SIP). Call Routes are grouped into Call Routing Tables.

• In the Navigation tree, click on Call Routing Table

| Q Search                        |
|---------------------------------|
| Expand All   Collapse All   Rel |
| Transformation                  |
| Eall Routing Table              |
| 🕨 🥟 Call Actions                |

Create a new Call Routing Table. This call routing will take call from the Enterprise and route them to the Broadsoft server:

• Click the + to add a Call Routing Table

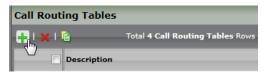

- Type the desired name of the Table
- Click OK

| Create Call Routing Table July 14, 2014 17:39:59 |                      |  |
|--------------------------------------------------|----------------------|--|
| Row ID<br>Description                            | 7<br>From Enterprise |  |

• In the Navigation tree, click on the name of the new Call Routing Table that you just added.

| File Edit View Favorites Tools     |
|------------------------------------|
| 🗴 🍓 Convert 🔻 🛃 Select             |
| 6                                  |
| Sonus                              |
|                                    |
| A Search                           |
| Expand All   Collapse All   Reload |
| Transformation                     |
| 🔻 💋 Call Routing Table             |
| 🔚 From Enterprise                  |
| Erom Dolycom 22-01                 |

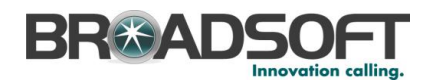

• Use the + to create the Call Routing Entries as desired for your installation

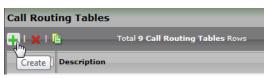

- Select the Transformation Table created in the previous step
- Set the Destination Signaling Group to the Broadsoft Signaling Group
- Set the Media Modes as noted below
- Click OK

| Call Routing Entry: Entry ID  | Il Routing Entry: Entry ID 3                                           |                                   |         |  |  |  |  |
|-------------------------------|------------------------------------------------------------------------|-----------------------------------|---------|--|--|--|--|
|                               | Route D                                                                | etails                            |         |  |  |  |  |
|                               | Route Details                                                          |                                   |         |  |  |  |  |
| Descrip                       | Description                                                            |                                   |         |  |  |  |  |
| Admin S                       | tate Enabled                                                           |                                   |         |  |  |  |  |
| Route Pric                    | ority 1                                                                |                                   |         |  |  |  |  |
| Call Pric                     |                                                                        |                                   |         |  |  |  |  |
| Number/Name Transformation T  | able Passthrough Unto                                                  | ouched                            |         |  |  |  |  |
|                               | _                                                                      |                                   |         |  |  |  |  |
|                               | Destination I                                                          | nformation                        |         |  |  |  |  |
|                               |                                                                        |                                   |         |  |  |  |  |
| Destination Type              | Normal                                                                 |                                   |         |  |  |  |  |
| Message Translation Table     | None                                                                   |                                   |         |  |  |  |  |
| Cause Code Reroutes           | None                                                                   |                                   |         |  |  |  |  |
| Cancel Others upon Forwarding | Disabled                                                               |                                   |         |  |  |  |  |
| Fork Call                     | No                                                                     |                                   |         |  |  |  |  |
| Destination Signaling Groups  | (SIP) BSFT Connection           Destination Signaling Groups         * |                                   |         |  |  |  |  |
|                               |                                                                        |                                   |         |  |  |  |  |
| Media                         |                                                                        | Quality of Service                |         |  |  |  |  |
| Audio/Fax Stream Mode         | DSP                                                                    | Quality Metrics Number of Calls   | 10      |  |  |  |  |
| Video/Application Stream Mode | Disabled                                                               | Quality Metrics Time Before Retry | 10      |  |  |  |  |
| Media Transcoding             | Enabled                                                                | Min. ASR Threshold                | 0       |  |  |  |  |
| Media List                    | BSFT Media List                                                        | Enable Max. R/T Delay             | Enabled |  |  |  |  |
|                               | DOI 1 MICUIA LISC                                                      | Max. R/T Delay                    | 65535   |  |  |  |  |
|                               |                                                                        | Enable Max. Jitter                | Enabled |  |  |  |  |
|                               |                                                                        | Max. Jitter                       | 3000    |  |  |  |  |
|                               |                                                                        |                                   |         |  |  |  |  |

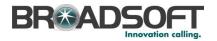

#### 4.2.20 Configure a Call Routing Table to the FXS

Call Routing allows calls to be carried between signaling groups, thus allowing calls to be carried between ports and between protocols (like ISDN to SIP). Call Routes are grouped into Call Routing Tables.

• In the Navigation tree, click on *Call Routing Table* 

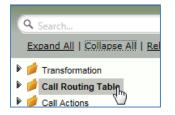

Create a new Call Routing Table. This call routing will take call from the Broadsoft and route them to the Enterprise:

• Click the + to add a Call Routing Table

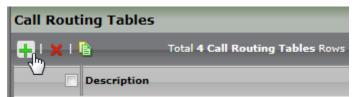

- Type the desired name of the Table
- Click OK

| • | Call | Routing Ta              | ables                                   |                                              |    |
|---|------|-------------------------|-----------------------------------------|----------------------------------------------|----|
|   |      | X I 🖻                   | Total 4 Call Routing Tables Rows        | ;                                            |    |
| 1 | è.   | Create Call Rou         | ting Table - Windows Internet Explorer  |                                              | K  |
|   | 9    | http:// <b>172.16.2</b> | 50.124:8082/cgi/phpUI/config.php?cfg=/v | iews/voice/callRouteTable_details.xml&type=F | lo |
|   | Cre  | eate Call Ro            | outing Table                            | August 28, 2014 11:25:28                     |    |
|   |      | Row ID<br>Description   | 5<br>From Broadworks                    |                                              |    |

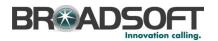

• In the Navigation tree, click on the name of the new Call Routing Table that you just added.

| Þ 🥖 | Transformation      |
|-----|---------------------|
| - 💋 | Call Routing Table  |
|     | Call Content Table  |
|     | 💼 From Broadworks 🔥 |
|     | To PBX-Meridian     |

• Use the + to create the Call Routing Entries as desired for your installation

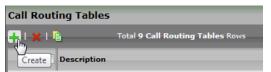

- Select the *Transformation Table* created in the previous step
- Set the Destination Signaling Group to the FXS Signaling Group
- Set the Media Modes as noted below
- Click OK

| all Routing Entry: To FXS     |                      |            |                               |         |  |  |  |
|-------------------------------|----------------------|------------|-------------------------------|---------|--|--|--|
|                               |                      |            |                               |         |  |  |  |
| Route Details                 |                      |            |                               |         |  |  |  |
| Descrip                       | Description To FXS   |            |                               |         |  |  |  |
| Admin S                       | tate Enabled         |            |                               |         |  |  |  |
| Route Price                   | ority 1              |            |                               |         |  |  |  |
| Call Pric                     | ority Normal         |            |                               |         |  |  |  |
| Number/Name Transformation Ta | able Passthrough Unt | ouched     |                               |         |  |  |  |
|                               | Destination          | Informatio | n                             |         |  |  |  |
|                               |                      |            |                               |         |  |  |  |
| Destination Type              | Normal               |            |                               |         |  |  |  |
| Message Translation Table     | None                 |            |                               |         |  |  |  |
| Cause Code Reroutes           | None                 |            |                               |         |  |  |  |
| Cancel Others upon Forwarding | Disabled             |            |                               |         |  |  |  |
| Fork Call                     | No                   |            |                               |         |  |  |  |
|                               | (CAS) FXS port 1:1   |            |                               |         |  |  |  |
|                               |                      |            |                               |         |  |  |  |
| Destination Signaling Groups  |                      |            | *                             |         |  |  |  |
|                               |                      |            |                               |         |  |  |  |
|                               |                      |            |                               |         |  |  |  |
| Media                         |                      |            | Quality of Service            |         |  |  |  |
| Audio/Fax Stream Mode         | DSP                  |            | ality Metrics Number of Calls | 10      |  |  |  |
| Video/Application Stream Mode | Disabled             |            | ity Metrics Time Before Retry | 10      |  |  |  |
| Media Transcoding             | Enabled              |            | Min. ASR Threshold            | 0       |  |  |  |
| Media List                    | BSFT Media List      |            | Enable Max. R/T Delay         | Enabled |  |  |  |
|                               |                      |            | Max. R/T Delay                | 65535   |  |  |  |
|                               |                      |            | Enable Max. Jitter            | Enabled |  |  |  |
|                               |                      |            | Max. Jitter                   | 3000    |  |  |  |
|                               |                      |            |                               |         |  |  |  |

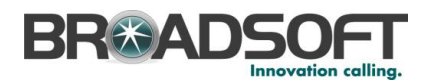

## 4.2.21 Set/Verify the Call Routing Table in the Broadsoft Signaling Group

Ensure that each Signaling Group is configured using an appropriate Call Route Table.

• In the Navigation Tree, click the *Broadworks SG* Signaling Group

| Q Search                           |  |  |  |  |
|------------------------------------|--|--|--|--|
| Expand All   Collapse All   Reload |  |  |  |  |
| Transformation                     |  |  |  |  |
| Call Routing Table                 |  |  |  |  |
| Call Actions                       |  |  |  |  |
| 🔻 💋 Signaling Groups               |  |  |  |  |
| (SIP) To From Polycom 225.91       |  |  |  |  |
| (SIP) SIP 227.101                  |  |  |  |  |
| (SIP) BSFT Connection              |  |  |  |  |
| (SID) Tenor217 (T)                 |  |  |  |  |

• The Broadsoft Signaling Group must be configured to use the *From Broadworks* Call Routing Table

|   | 🗌 Туре                                                                                               | Descript | tion            | Admin State | Ser | vice Status |
|---|----------------------------------------------------------------------------------------------------|----------|-----------------|-------------|-----|-------------|
| • | SIP                                                                                                  | Broadw   | vorks SG        | R           | Un  | known ()    |
| _ |                                                                                                    |          |                 |             |     |             |
|   | Description Broadworks SG<br>Admin State Enabled  Service Status Unknown () SIP Channels and Routing |          |                 |             |     |             |
| ſ |                                                                                                    |          |                 |             |     |             |
|   | Action Set Table<br>Call Routing Table                                                               |          | None            | •           | ]   |             |
|   |                                                                                                    |          | From Broadworks | -           |     | RTP Pro     |

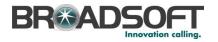

# 4.3 SIP Feature Configuration

- 4.3.1 Emergency Call Configuration Not supported.
- 4.3.2 Advice of Charge Configuration Not supported.

#### 4.3.3 Fax Configuration

This section provides configuration instructions for configuring the device to enable fax.

| FAX Codec Configuration                         |                                 |  |  |  |
|-------------------------------------------------|---------------------------------|--|--|--|
| Description<br>Codec<br>Fallback to Passthrough | T.38 Fax<br>T.38 Fax<br>Enabled |  |  |  |
| Maximum Rate                                    | 14400 <b>v</b> b/s              |  |  |  |
| Signaling Packet Redundancy                     | 3 [07]                          |  |  |  |
| Payload Packet Redundancy                       | 0 [03]                          |  |  |  |
| Error Correction Mode                           | Enabled 💌                       |  |  |  |
| Training Confirmation Procedure                 | Send Over Network               |  |  |  |

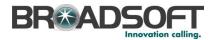

## References

- Sonus Networks 2014 SBC 4.0 User's Guide, available at https://support.sonus.net/display/ALLDOC/SBC+1000-2000+Documentation
- [2] BroadSoft, Inc. 2013. *BroadWorks Device Management Configuration Guide*, *Release 20.0.* Available from BroadSoft at <u>xchange.broadsoft.com</u>.
- [3] BroadSoft, Inc. 2013. *BroadWorks Redundancy Guide, Release 20.0.* Available from BroadSoft at <u>xchange.broadsoft.com</u>.
- [4] BroadSoft, Inc. 2013. BroadWorks SIP Access Interface Interworking Guide, Release 20.0. Available from BroadSoft at <u>xchange.broadsoft.com</u>.
- [5] BroadSoft, Inc. 2014. *BroadWorks SIP Access Device Interoperability Test Plan, Release 20.0.* Available from BroadSoft at <u>xchange.broadsoft.com</u>.
- [6] BroadSoft, Inc. 2014. BroadWorks Device Management Interoperability Test Plan, Release 20.0. Available from BroadSoft at <u>xchange.broadsoft.com</u>.